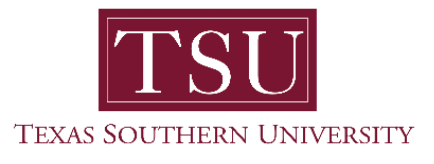

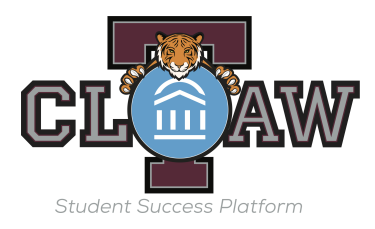

#### **Faculty/Staff how to record Class Attendance**

How to Record Class Attendance in TCLAW

- 1. Log into TCLAW
- 2. From your home page, select the triangle next to Advisor Home switch to the Professor Home.

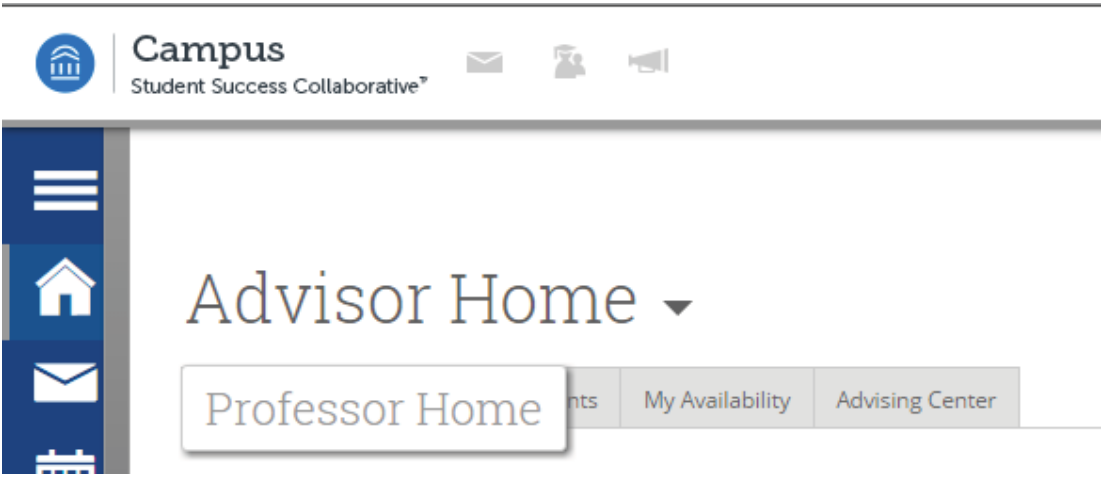

- 3. On the right side of screen select, Record My Class Attendance, option in Quick Links.
- 4. Select the course, for which you want to record attendance. The system will default to today's date for recording attendance, but can be switched to any date in the Choose a Date selection below Choose a Course.

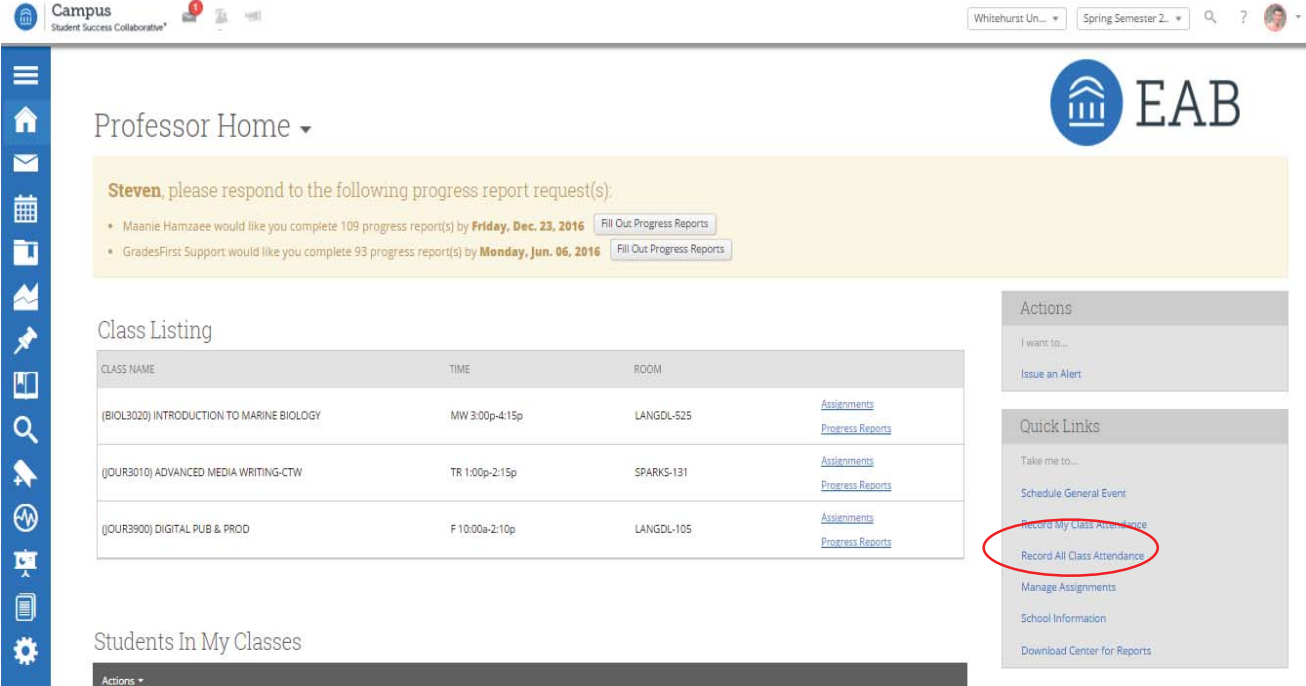

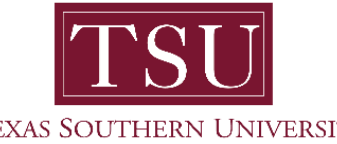

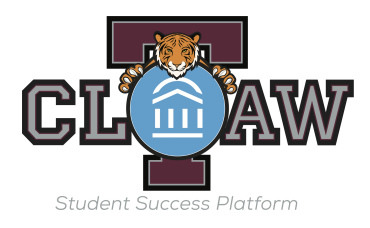

TEXAS SOUTHERN UNIVERSITY

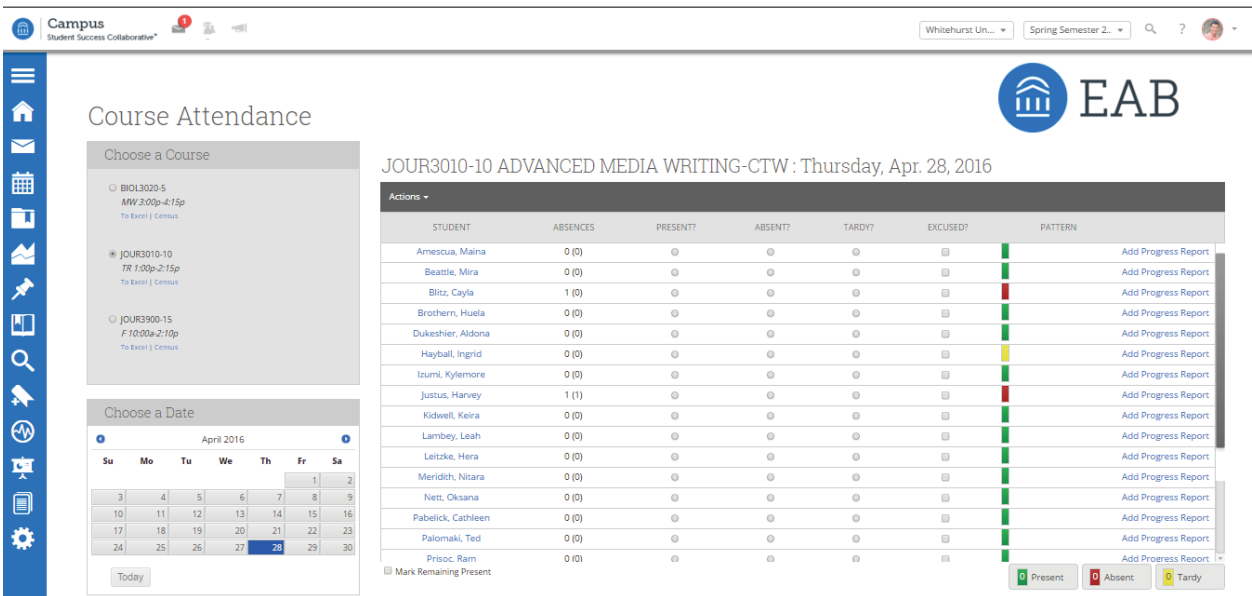

- 5. Once the course is selected you will see a list of all student enrolled under the following headings. The listing will be in alphabetical order.
- 6. On the list you will need to select the circle for those students who were absent or tardy. And those who were excused from the absence.

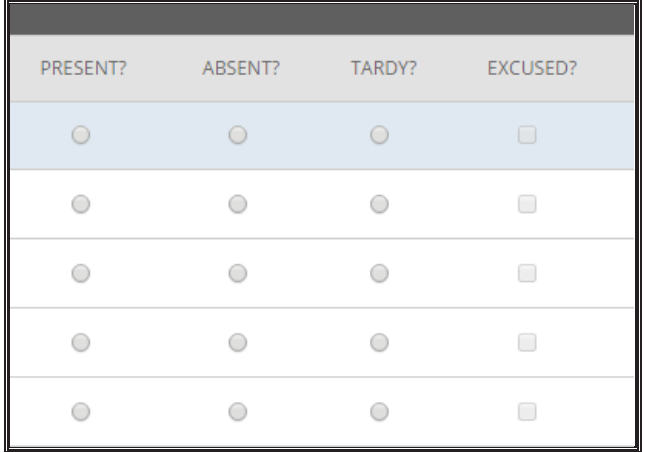

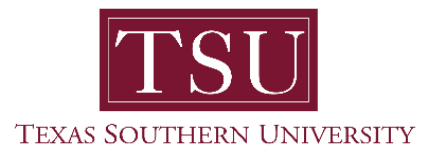

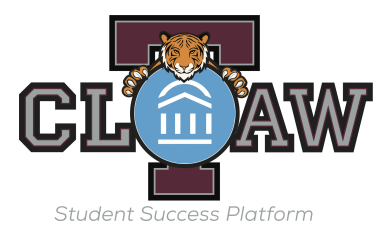

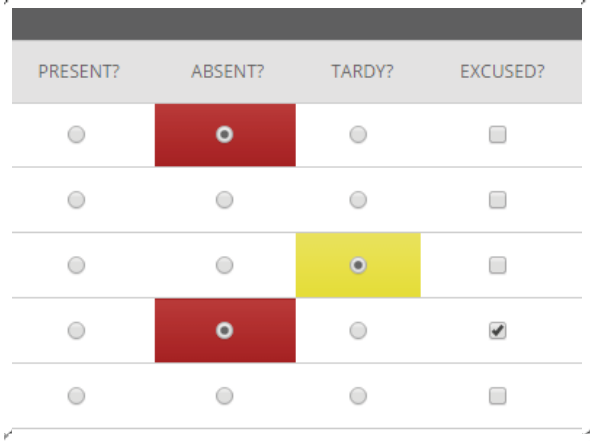

7. Once all absent and/or tardy are marked scroll to the bottom of the course roll and select Mark Remaining Present. Those not marked previously as absent or tardy will be marked as present

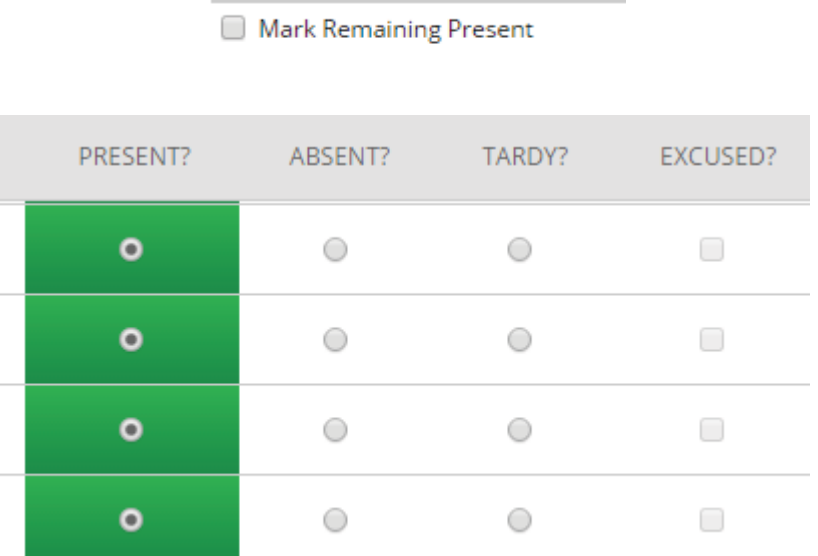

8. At the bottom the course role you will see a list of students who dropped the course. Once Mark Remaining Present is selected these students will also have a present designation on this screen. However, once attendance is saved, the system will not record them as present for any course date beyond their dropped date.

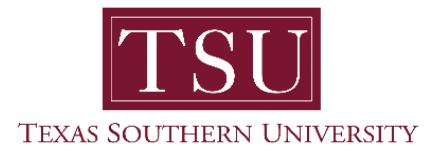

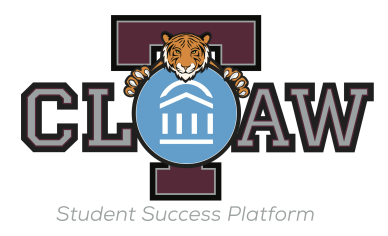

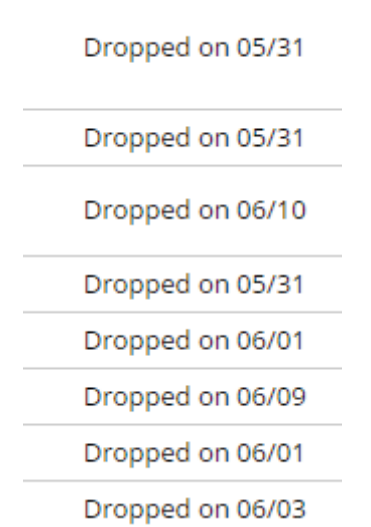

9. At the bottom of the course roll you will see a count for attendance entered. This give you a quick opportunity to verify numbers before saving.

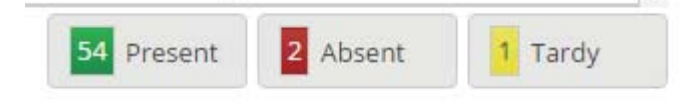

10. To save the information entered click on the Save Attendance button below the course roll.

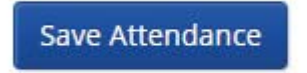

11. Once this is saved you will see Attendance saved pop up in the top right hand corner of the screen.

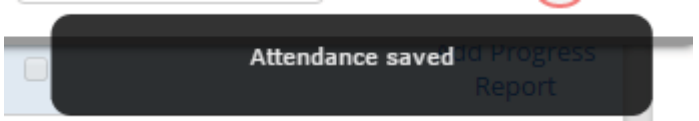

12. At this point the attendance is completely recorded and saved for that date.